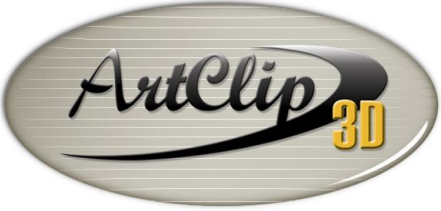

Unleash your Router's 3D Capabilities

## *How to manage multi-tools programming in ArtClip3D?*

*It might become handy to set tool numbers activating an Automatic Tool Changer from ArtClip3D in order to reduce the tool change cycles and optimizing the overall machining time . This supposes your CNC machine has an Automatic Tool Changer. If this is not the case this tutorial is still interesting since it shows how* 

*to organize your toolpaths manually and also explain the output logics towards your machine.*

## *Setting up a tool database with Tool numbers assignments*

*Go directly to the CAM module.*

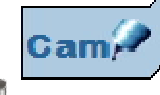

*Click the tool database icon WA* and set if not in the list already a *Conical 20 Deg Tip: 0.015in tool and an 1/8 End Mill tool with the respective number 1 and 5. Right click the existing tools or create new ones.*

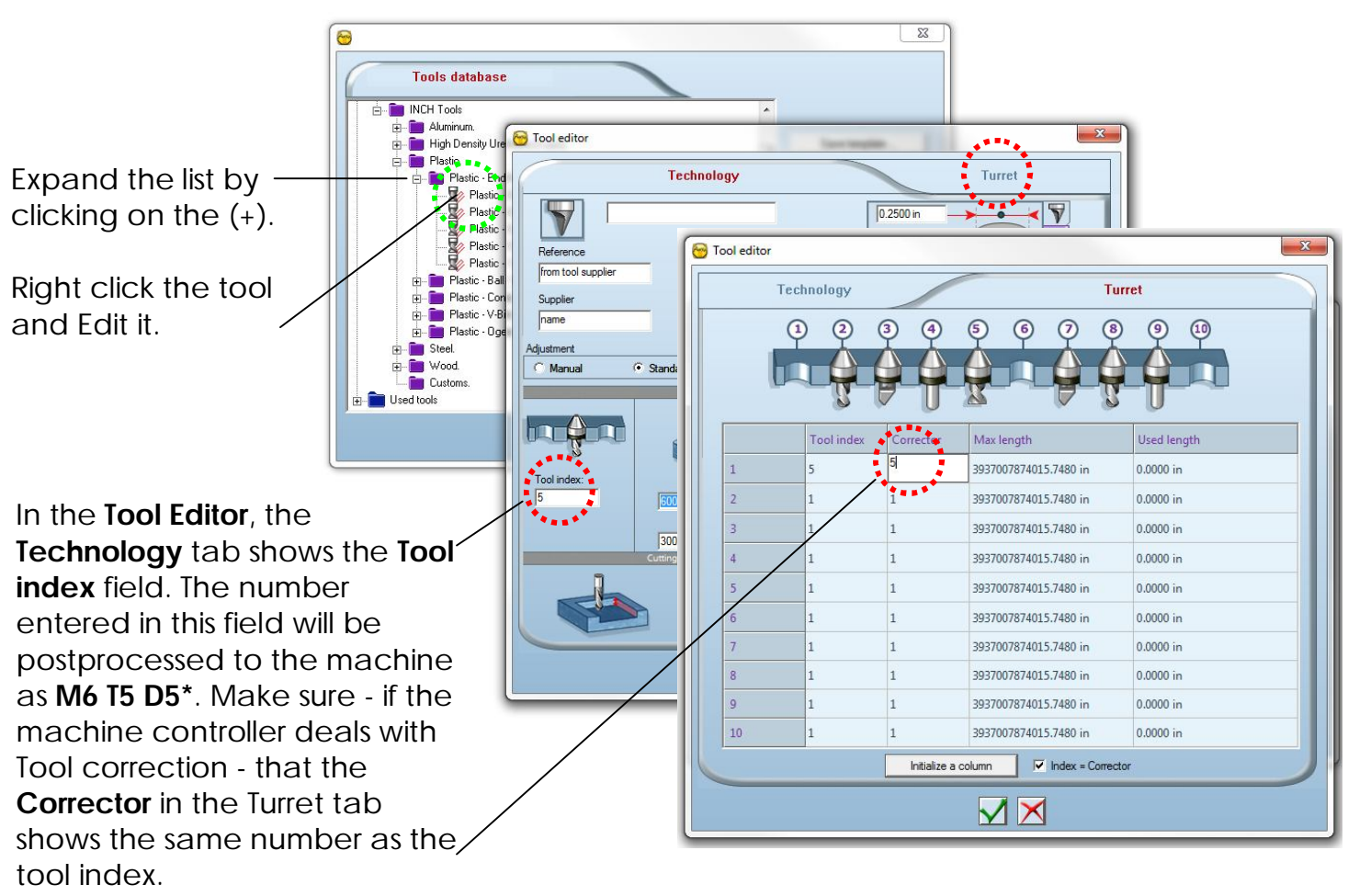

*(\*M6 T5 D5 code corresponds to the standard G-Code for Tool Calls)*

*J.Note: When all the tools located in your carrousel (tool changer) have the right tool number assigned, then you can start using the tool changer knowing that your tools will be called accordingly to the tool index set in the ArtClip3D database. Let's practice that!*

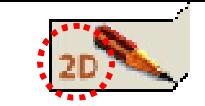

## *Setting up multi toolpaths for a Sign.*

From the 2D module, open the favorites tool and import from the "**Symbol Library**" *icon the Handicapped Exit.smb file from the "Accessibility Informations" directory.*

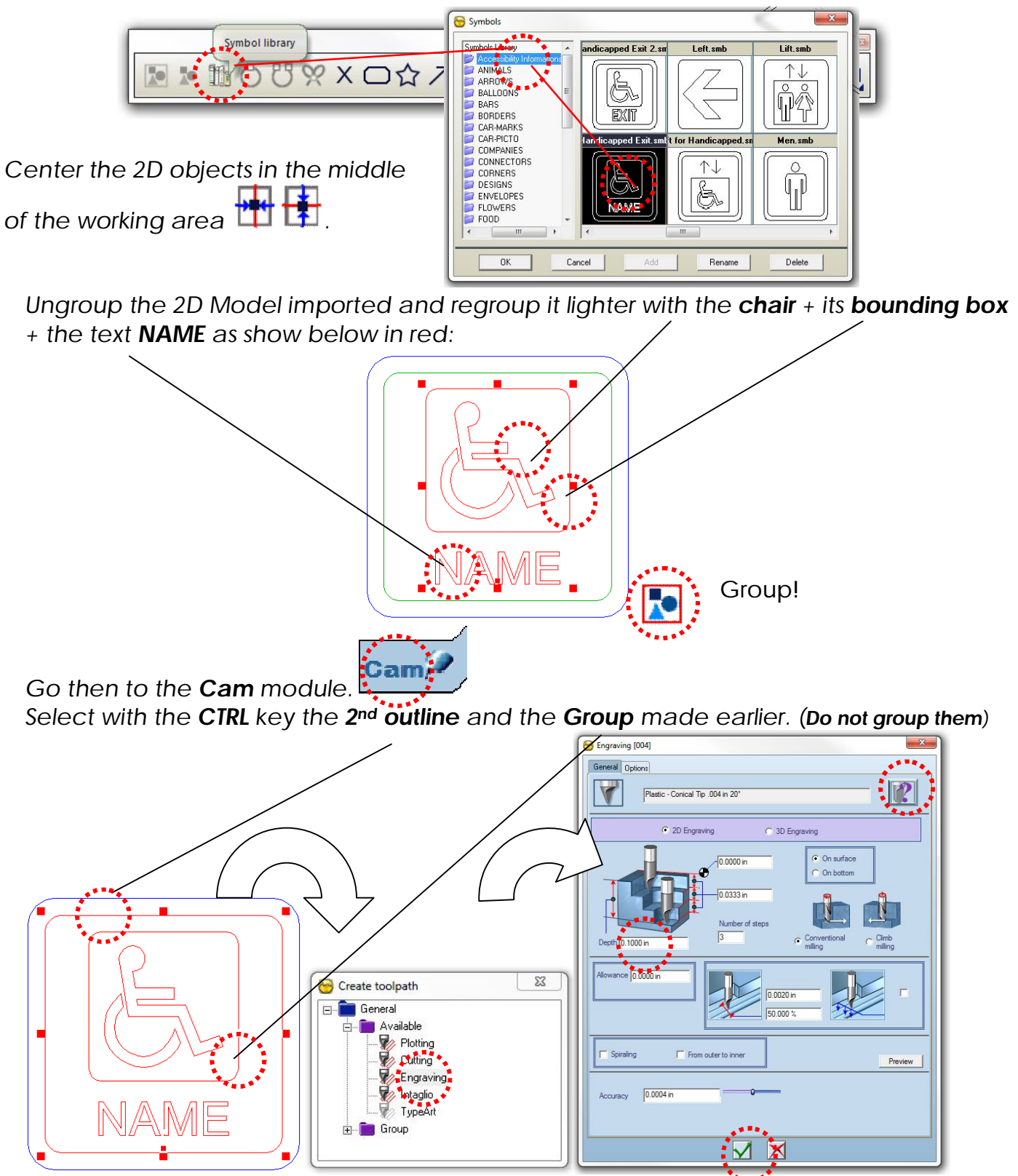

*In the Create toolpath windows double click the Engraving toolpath and set it as shown above. If the windows is not shown, click on the "Create toolpath" icon.*

*Select then the outer limit of the 2D model and double click the Cutting toolpath.*

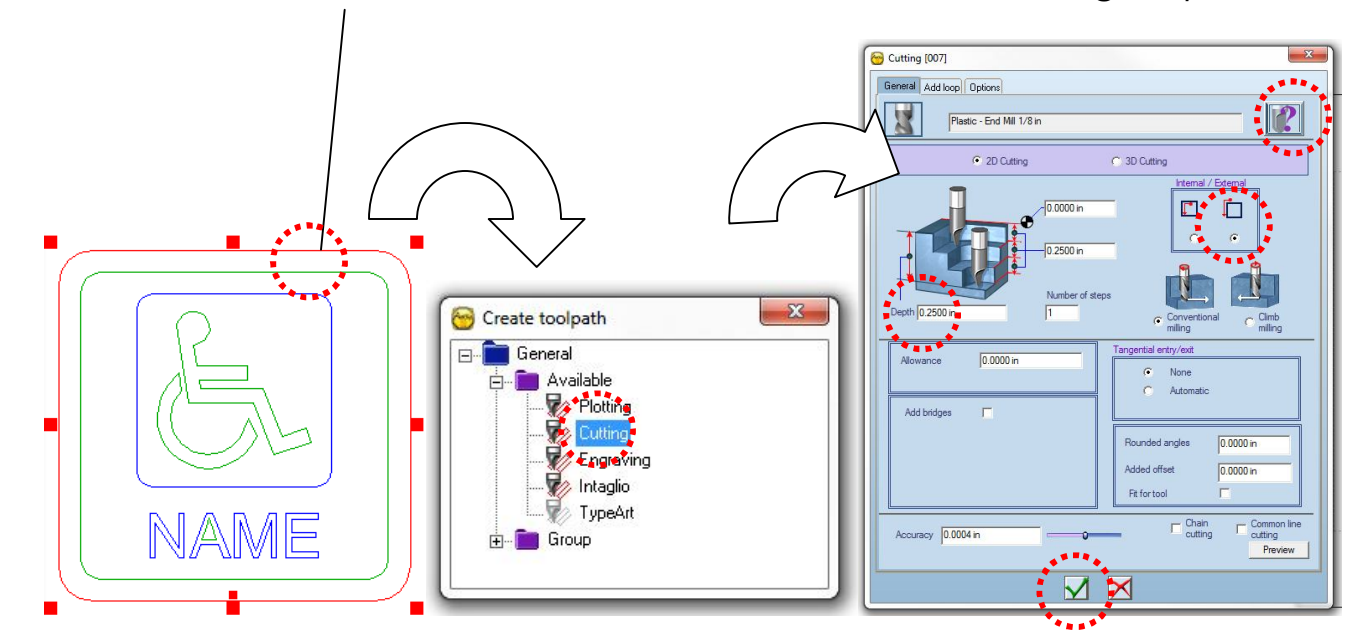

*Once the toolpaths are generated you check them in the NC Simulation.*

*Right click the Layer 1 and select the NC Simulation command as shown below.*

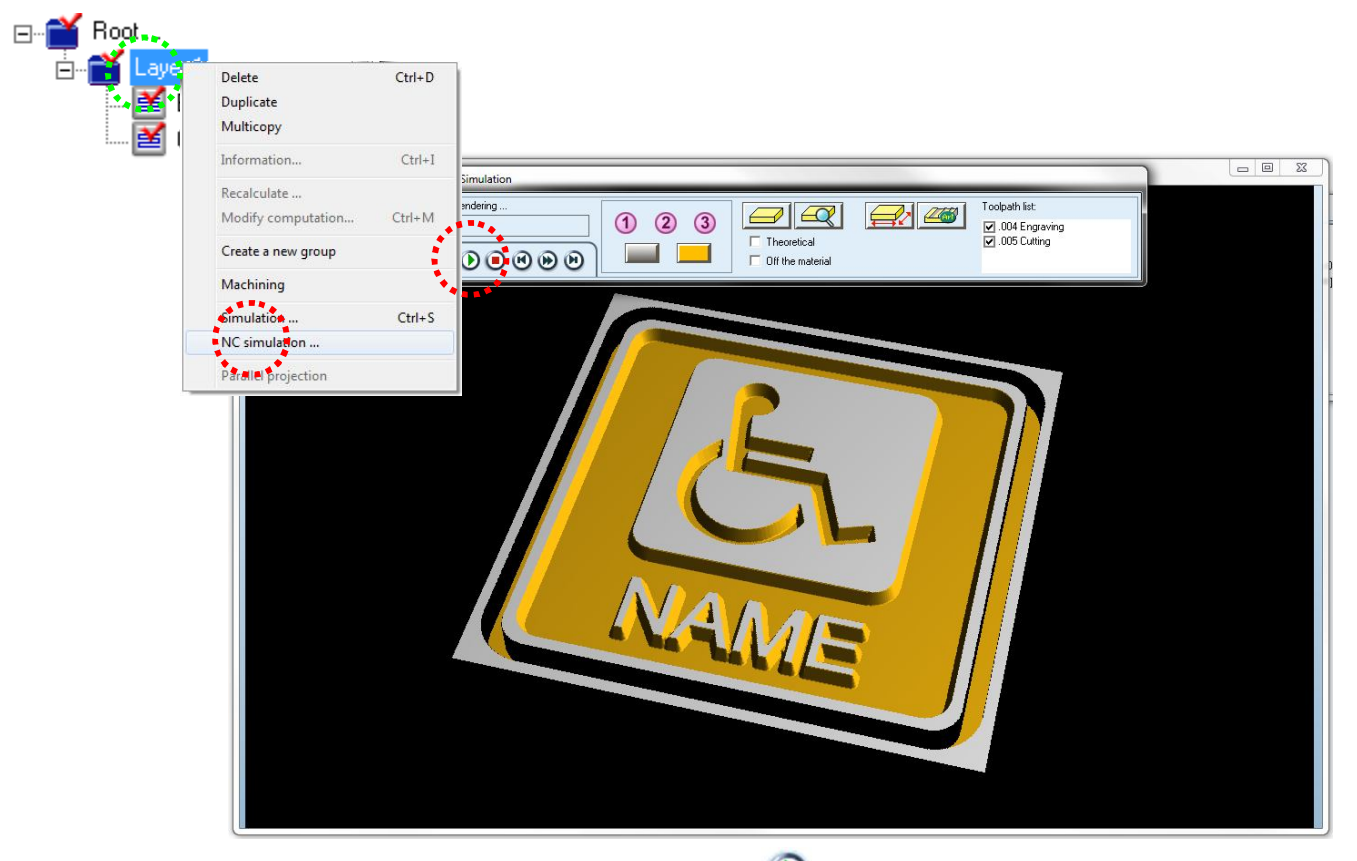

*Run the simulation by clicking the Play button . This allows you to make sure that the paths created will give you the expected result on the machine. Once simulated you can zoom or rotate the result. When done, close the window.*

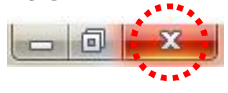

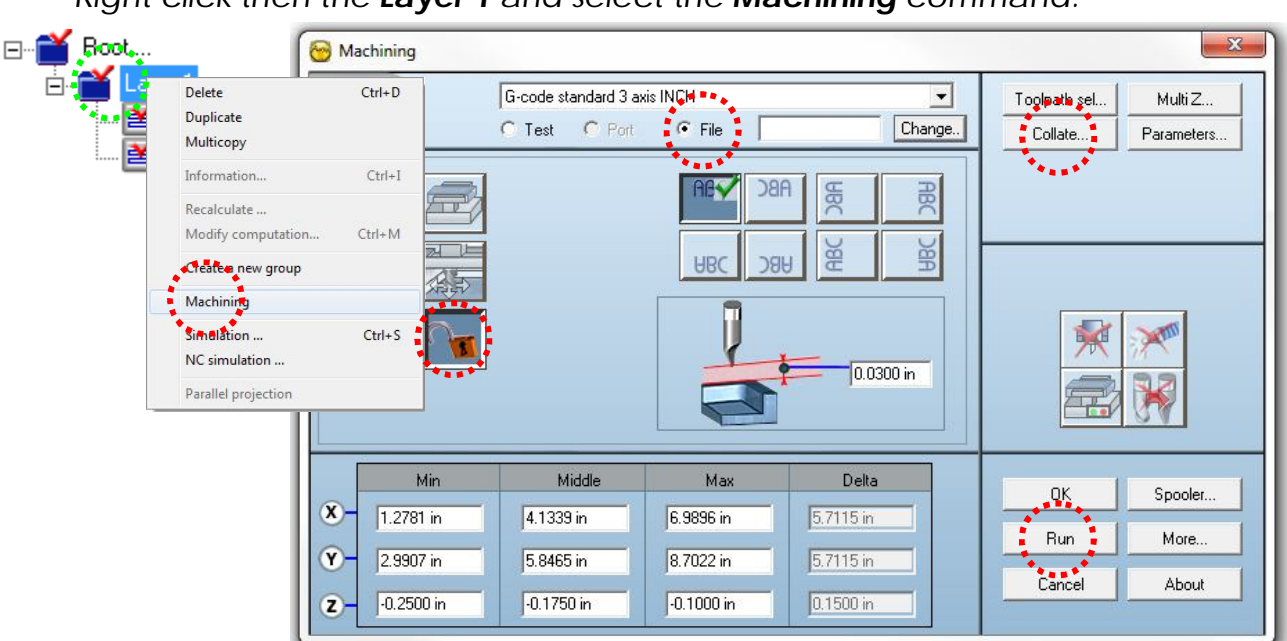

*Right click then the Layer 1 and select the Machining command.*

*The Collate button is the button setting up the way to output a program towards CNC machines with Automatic Tool Changer capability ort. In the 2 G-Code outputs shown below we can notice the 2 tool numbers which are different. This output may not work with a machine without tool changer. It is important in that case to make sure the tools are all showing the number 1.* **00 G90** 

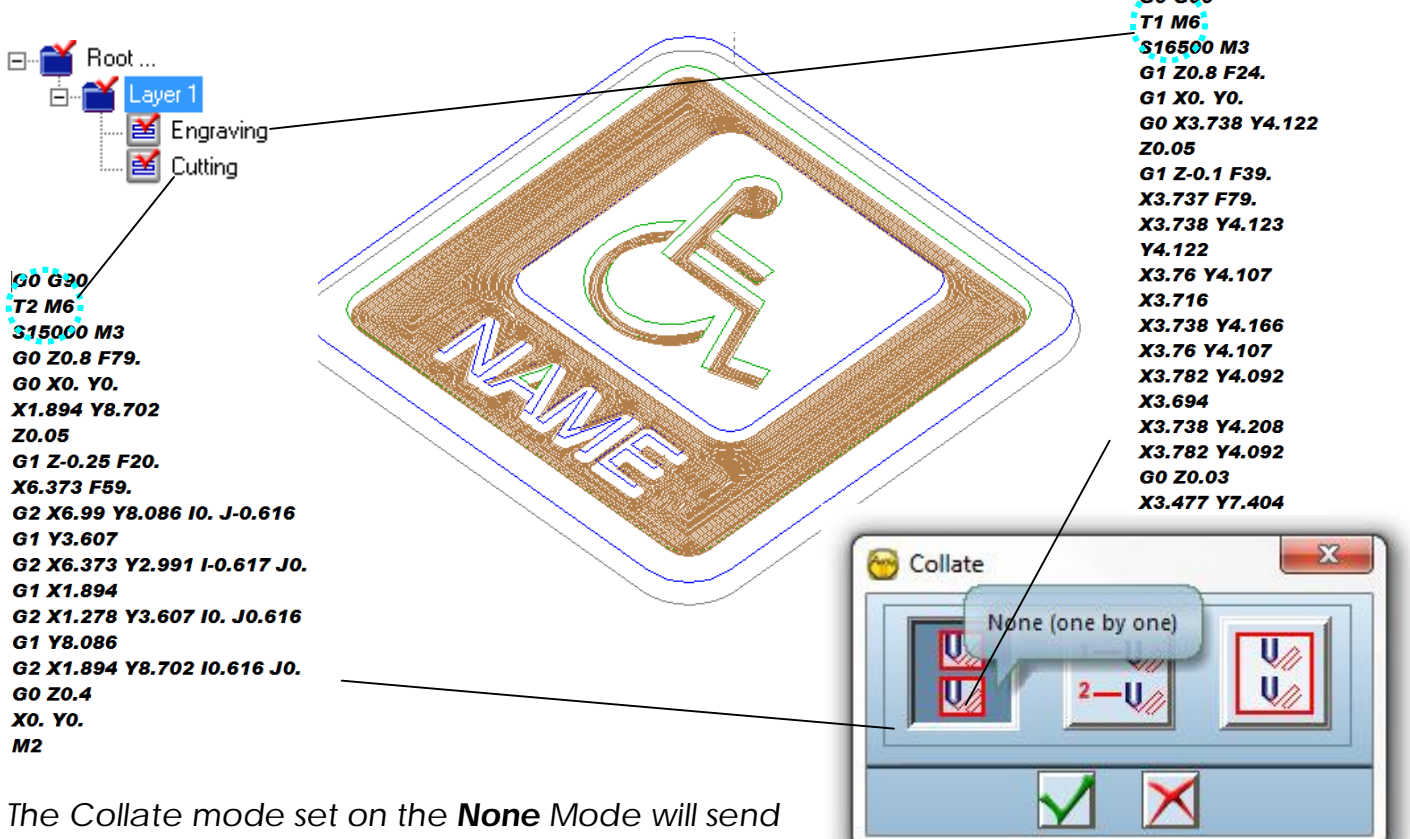

*one toolpath by one toolpath. This mode has to be used for Machine without Automatic Tool Changer.*

*For machines having the Automatic Tool Changer, then the next modes work with added options. Click the RUN button to output your program.*

## *Further information:*

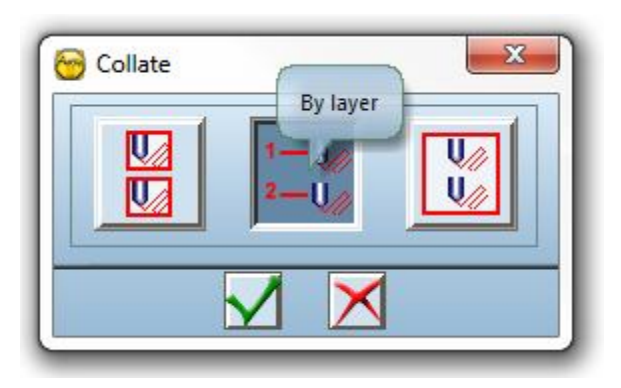

*The "By layer" Mode will automate the output to 1 program file only per Layer used. You can have as many toolpaths generated within the layer, only the toolpaths present on this layer will be output to the machine controller. If you have an automatic tool changer then the program output will manage the tool change accordingly to the tool index entered and will execute a Stop when the layer is finished to machine.*

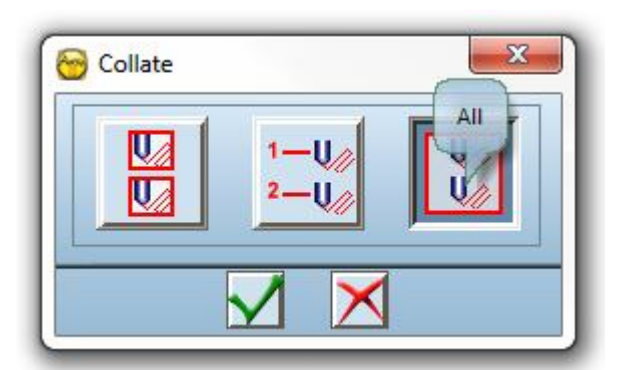

*The "All" Mode will gather as many as Layers and toolpaths under the root selected and will output only 1 program file to the machine. This is the mode to use if an Automatic Tool Changer is available on the CNC machine. The program will have all the layers with all the toolpaths and will not stop between layers.*

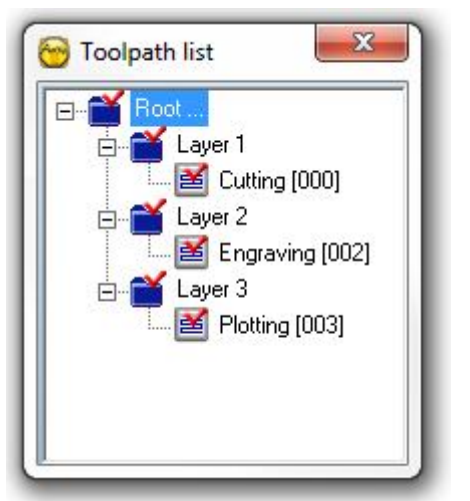

*If the Root is right clicked then the complete tree will be sent to the machining.*

*If the Layer1 is right clicked, only the toolpath present under this path will be sent to the machine.*

*You can add a special group in which you want to add only toolpath you want to machine separately of others. Right click for that in the tree and select the "Create a new group" command.*

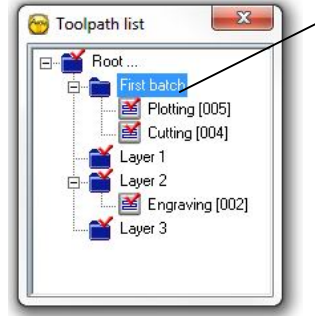

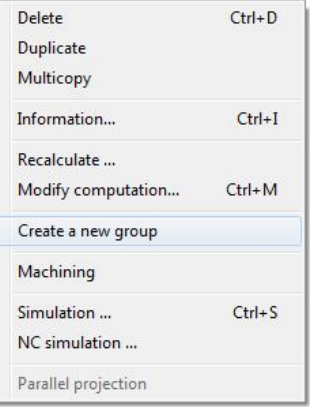

*J.Tip!: It might become handy to limit the display of the toolpath when those ones are constantly refreshed by the computer. To stop any refreshing of the display hold the ESC key on your keyboard. If you want to stop re-displaying the paths you can double click on the File icon to uncheck the mark, and un-display the toolpath on screen, speeding up then the action on screen.*